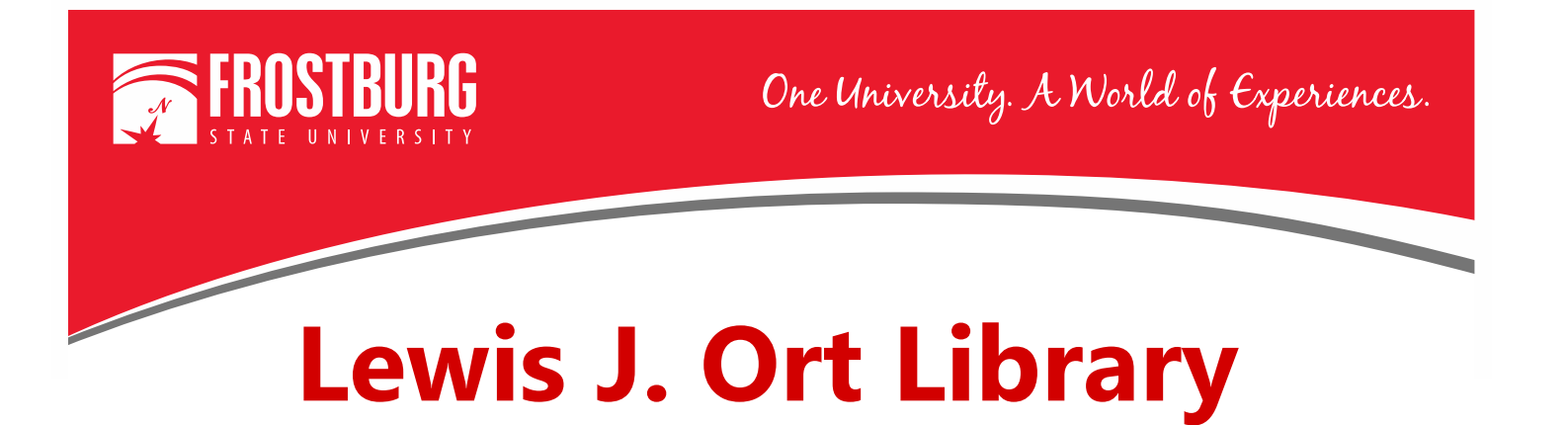

## **Using OneSearch to Find Newspaper Articles**

This handout will show step-by-step instructions on using OneSearch to find Newspaper articles. Newspaper articles can be useful in your research if you are searching for information on an event that happened recently. It can provide information that is current, and many times will include first-person accounts of an event. It can take 18-24 months for a scholarly/peer-reviewed article to be written, peer-reviewed, and published on a specific topic, but newspapers are published every day and can provide good information.

As always, please check with your instructor to make sure you can use newspapers articles as part of your assignment.

**NOTE:** If you are connecting from off-campus, you will be prompted to enter your 14-digit barcode and last name to access the e-books.

To access OneSearch, go to the library's home page which can be found at [www.frostburg.edu/library.](http://www.frostburg.edu/library) OneSearch is located on the main page under Welcome.

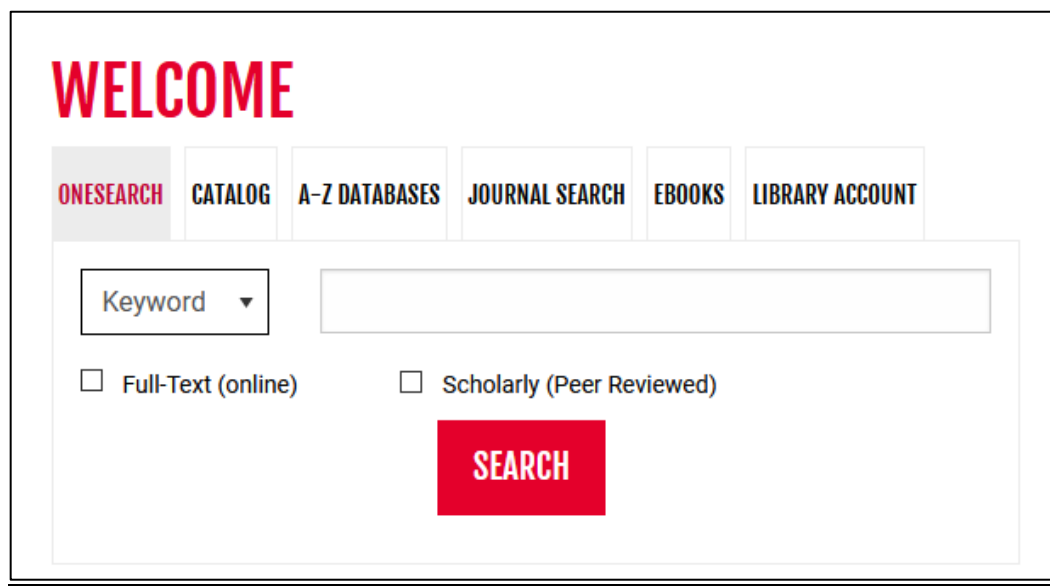

OneSearch allows you to search most of the library's databases and items that are found physically in the library. You can search by keyword, title, or author while searching in OneSearch.

## **Searching for a Newspaper in OneSearch**

1. On the library's homepage, type in your keywords (ex. social media and college students) and select Search.

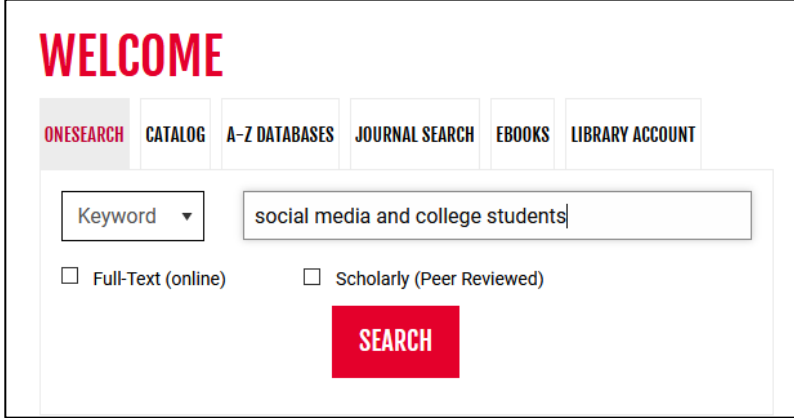

2. We now have the results screen. The results (over 45,000) include books, e-books, newspaper articles, magazine article, and scholarly/peer-reviewed articles.

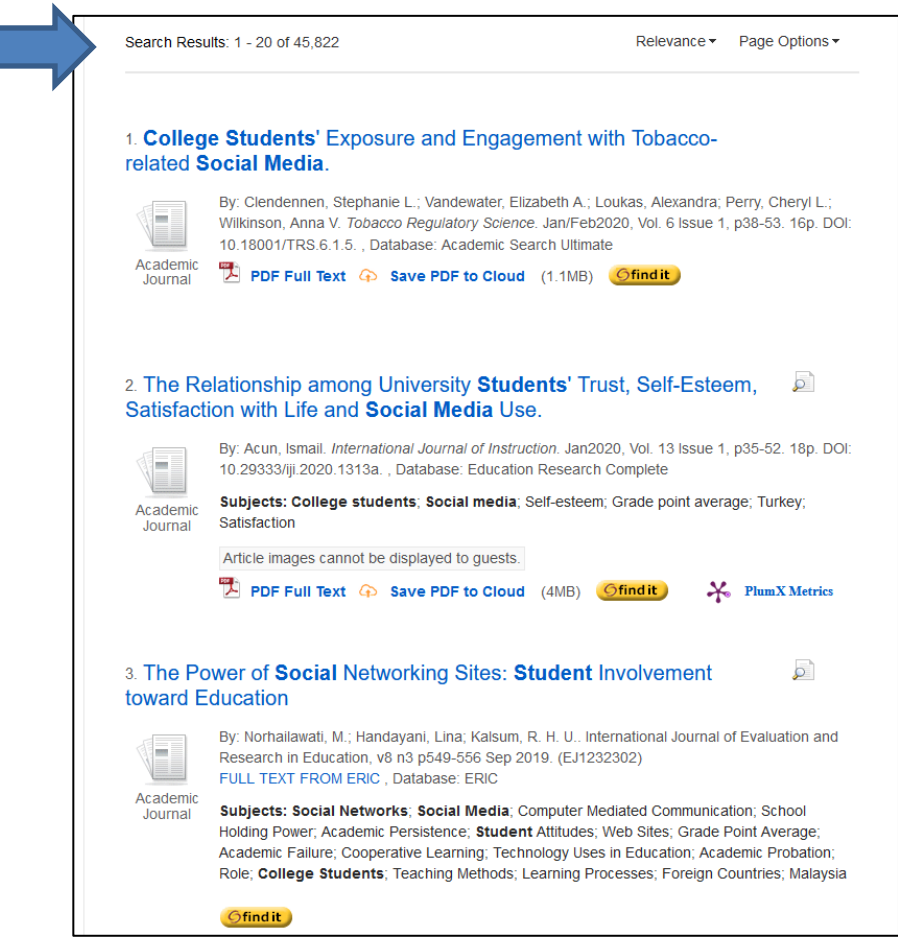

3. We want to narrow down to just newspaper articles. To do narrow down, on the left-hand side of the screen go to where it says Publication Type.

4. Newspapers are not listed there, so select **Show More**. This will bring you to the screen where you can select News.

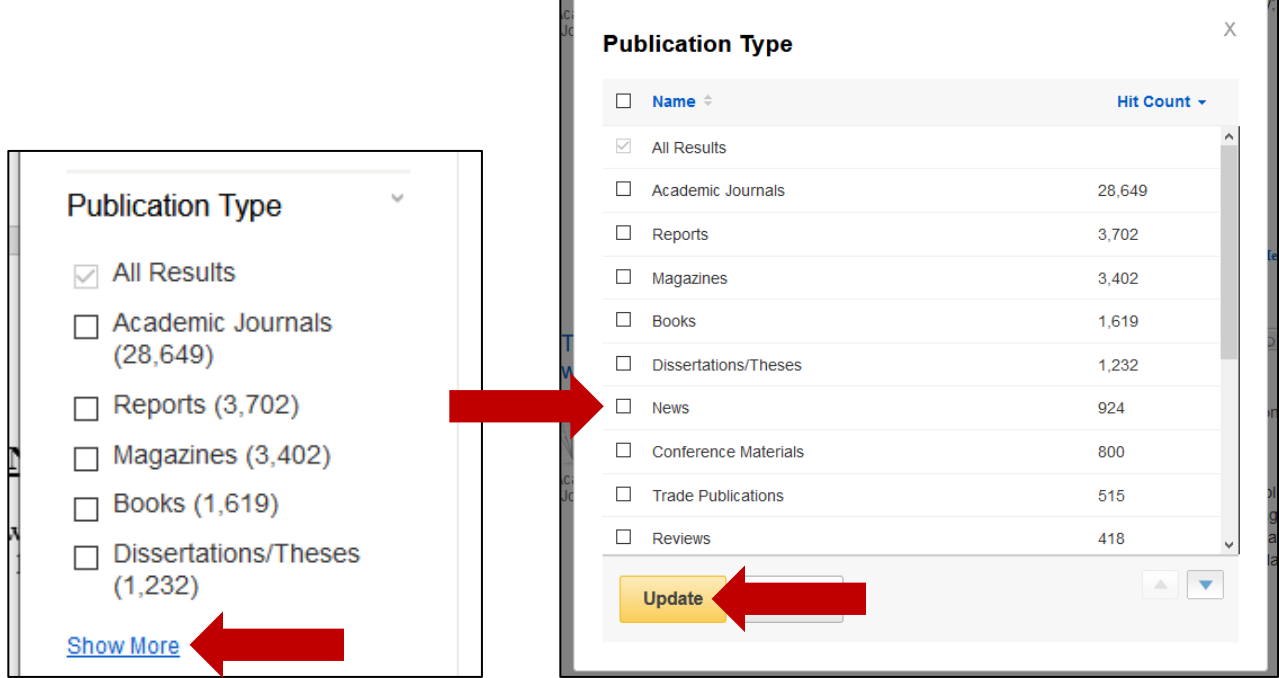

- 5. Once you have put a check next to News, click Update.
- 6. Now the results will only be Newspaper articles. The icon next to all the results will say News and look like a newspaper.

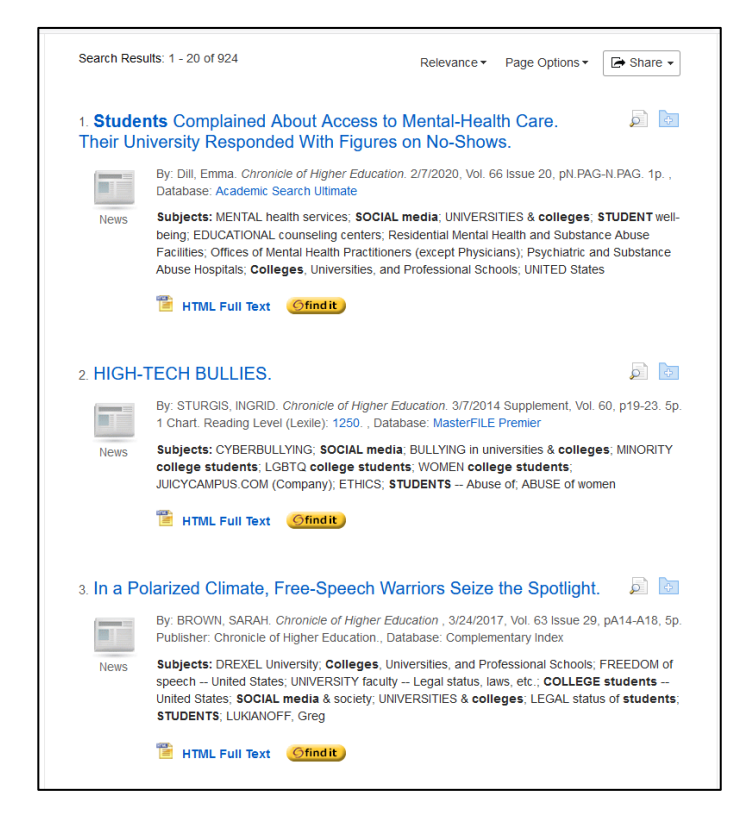

7. There are now over 900 results. Looking at the left-hand side of the screen for the dates of the newspaper articles, you see that they are from 1985 to 2020. To see items from 2015 to the present, you will need to narrow down the results.

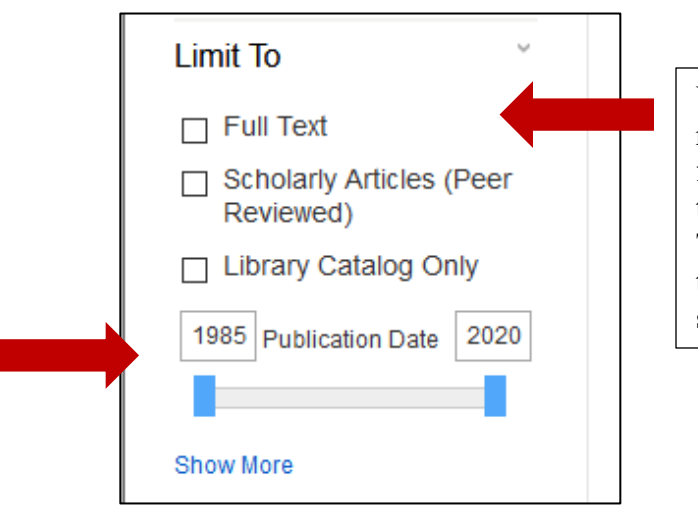

We can also narrow down to newspaper articles that are full text in OneSearch. To do that, put a check next to Full Text in the Limit To are on the left-hand side of the screen.

- 8. To do this, type 2015 where it says 1985. The number of results will now change to only encompass the dates of 2015 to 2020.
- 9. We now have about 340 results. This is still a lot of results. You could continue to narrow down. The next best option to narrow down is by Subject. Let's look at the Subjects available.
- 10. The left-hand side of the screen will show the first six results for Subject. To see more, click the Show More link. This will bring you to the next screen that will show more options.

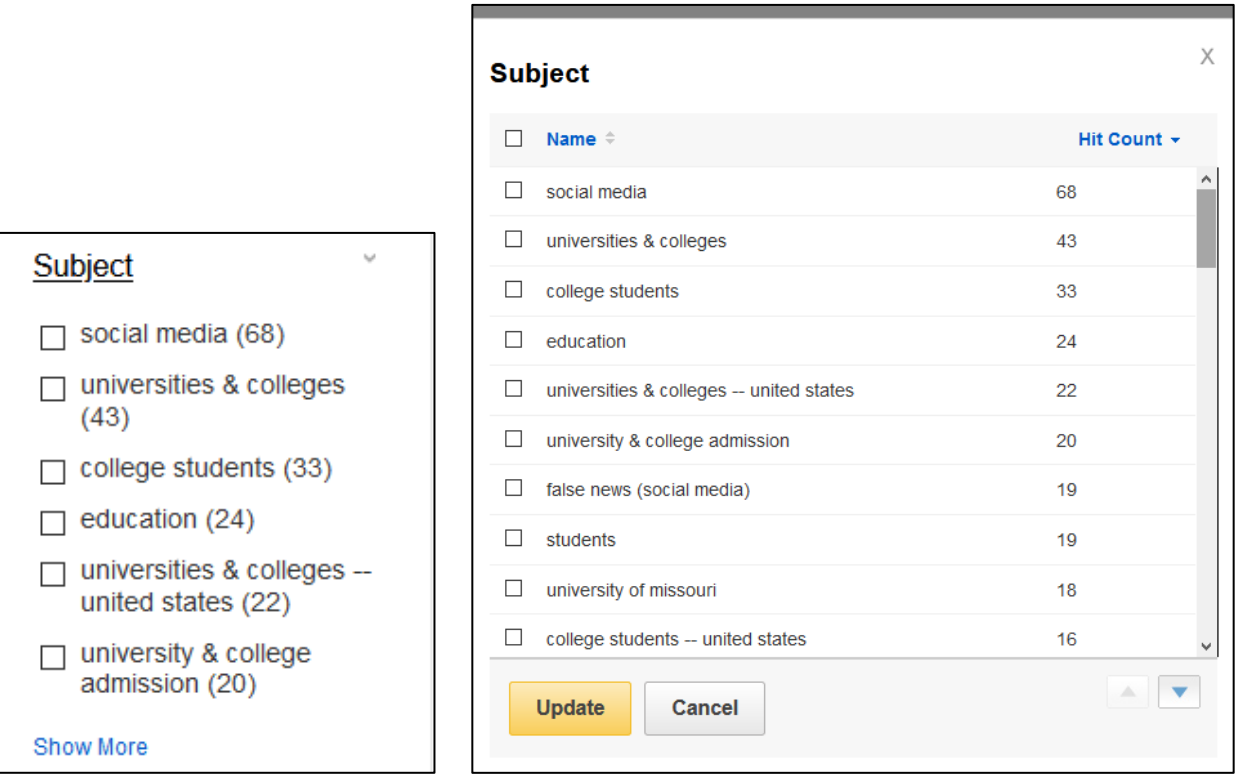

11. For this example, we will not narrow down by subject.

12. Let's look at one of the results. Let's look at # 4.

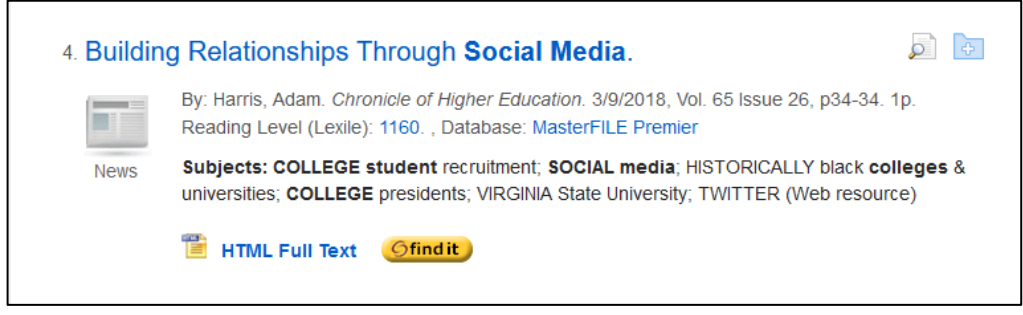

- 13. We can get some basic information about the newspaper article from the information here. We can see the title of the newspaper article, the author, and the name of the newspaper.
- 14. To get further information about the newspaper article, click on the title of the newspaper article.
- 15. We now get the following screen:

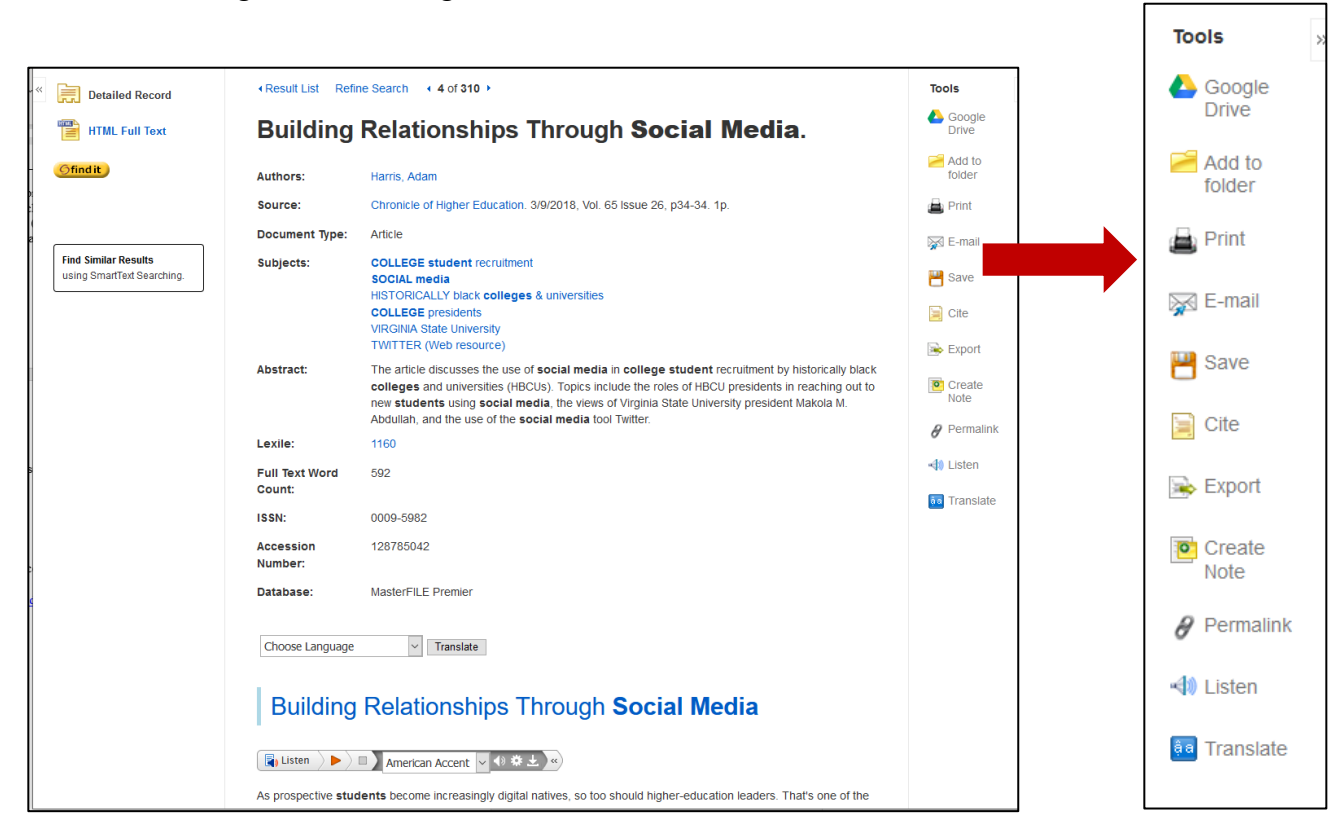

- 16. This view provides information you will need to cite the article (if used for your research).
- 17. Select HTML Full Text to read the full text of the article.
- 18. The right-hand side of the screen includes Tools to print the article, e-mail the article to yourself, or cite the article.
- 19. When using the Cite option, please review the citation for correctness using your citation handbook.

For additional assistance:

- Stop by the Library Services Main Desk on the  $3<sup>rd</sup>$  floor
- Call 301-687-4395
- E-mail [libref@frostburg.edu](mailto:libref@frostburg.edu)